## CalTime: Audits: log of employee edits and adjustments

#### **ACCESS AUDITS**

From the **Manage My Department Tab,** to the right is a blue panel, if you click on **Audits**, you will be taken to a screen to view any adjustments to an employee's timecard for a specified pay period(s). Note you can also select audits from the **Go To icon** available on the **Timecards Tab**.

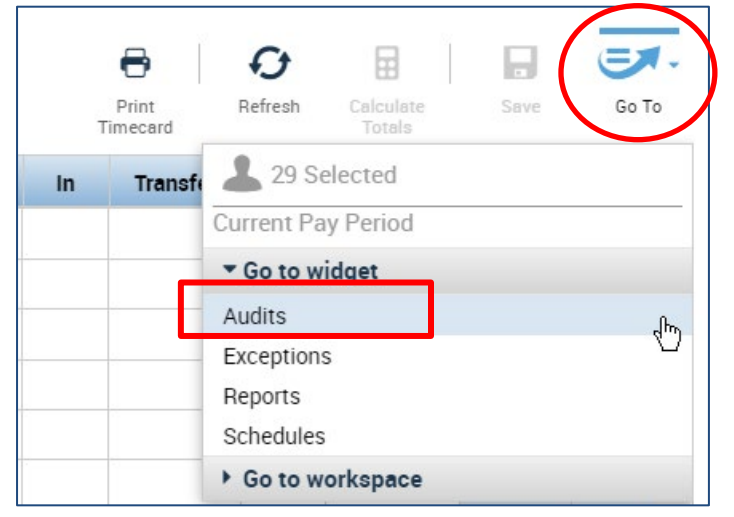

#### **VIEW EMPLOYEE LOG OF ADJUSTMENTS**

The screen will default to the current pay period and a list of any edits made to the employees timecard. You can select different employees by clicking on the employees name field or scroll through employees by clicking on the forward or backwards arrow displayed below.

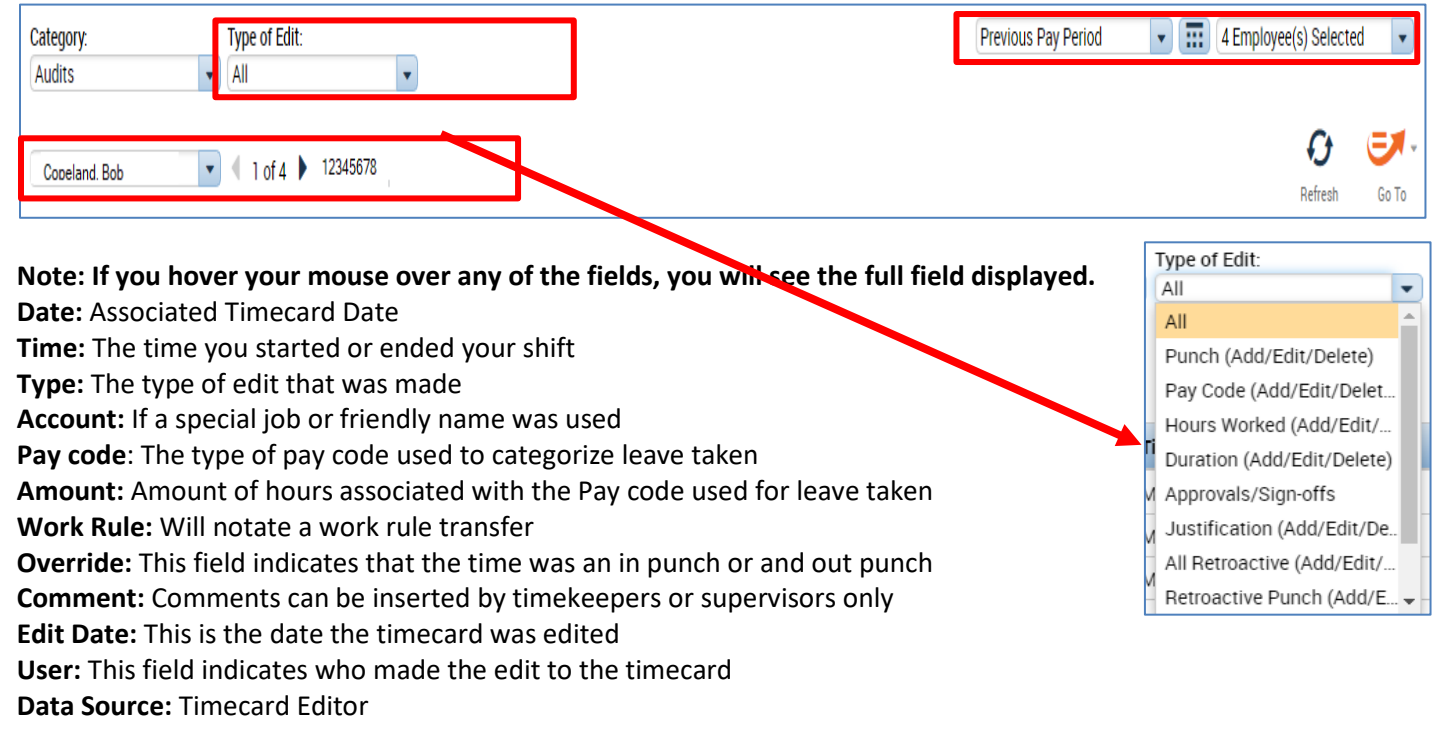

# CalTime: Audits: log of employee edits and adjustments

### **FILTER TYPE OF EDITS OR ADJUSTMENTS**

You also have the ability to click the drop down arrow under **Type of Edit**. This will open up a list of types of edits if you are interested in only looking at the audit trail for Pay Codes, punches, etc.

The **Category Field** drop down list shows Historical Edits, Moved Amounts, Sign-off and Approvals and Comments if you want to filter for specific changes made to the employees timecard.

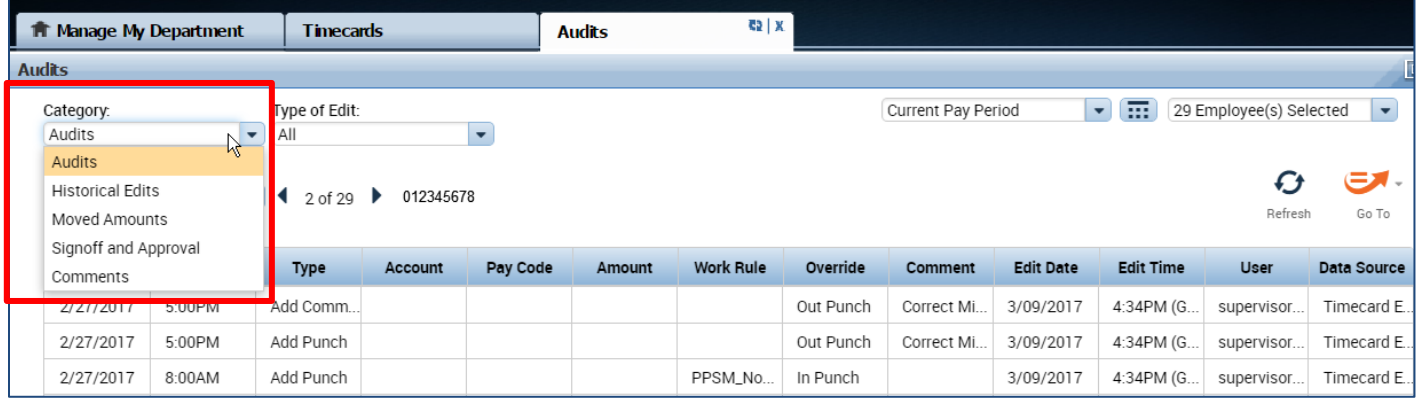